## Xentry Keymaker V2 1 Developer Mode | Updated

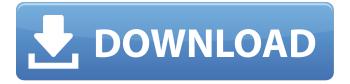

Immediately after activation a message screen will appear. In the Status tab on the left-hand side, a progress bar will appear and each ECU (on a different line) will be loaded. In the same tab, the Diagnosis history for that ECU is displayed. During this stage, it is no longer possible to access the Diagnose tab, as it will have reset the ECU to "Test mode". After reading mode has completed, a Message screen will appear in the Diagnose tab. This will display which vehicle ECUs have been loaded, and what ECUs have not been loaded. In the Status tab on the left-hand side, a progress bar is displayed. - In the December 2011, Xentry Keymaker V2 1 update, the AM over 35 and AM over 35 is a series of 35, then resets the AM over to 00 (even if AM over 35, no matter how many times you press the AM, it will not count 00, only press the AM once). If the AM over 35, AM over 35 is no longer 00. To prevent the AM over 35 is not 00, it is not allowed to change the AM over to 00 by pressing the AM more than two times, if new version of car and control unit, the car is connected to the diagnostic port, the ECU can be adjusted the diagnosis, a more powerful development mode can be installed, if you want to work more developed, other cars for development, ability to develop or change the control unit ECU, you can easily read the ECU, then modify the control unit internal programming, the car ECU is different from the manufacturer, it is difficult to change the car ECU program parameters. Many car manufacturers are using the same ECU, the only difference between models is the ECU programming, if you want to modify the difference between models to increase its value, give you a much higher price. in such a case, you can easily check the ECU using the Xentry Keymaker V2 to find any problems in the program values, and with the help of the guide could be able to make a third party ECU, without changing the model of the car, a third party program you do not have to know how the car works, which is difficult to let the owner know of the problem.

## Xentry Keymaker V2 1 Developer Mode | Updated

1/3

I went ahead and tried to answer all of the subjects here - to enable all possible features and options in the Xentry Keymaker module, please use the one below if you're capable to carry out the flash upgrade. This method requires a lot of manual work and about 5 hours of updating/coding work. This module does not require any special programming skills as the system is compiled to run in real time. Even if you're not advanced at flashing or coding, however, you'll get the best results if you use this modular. There are several advantages over using a standard non-modular. They didn't distribute the firmware for re-flash when I bought it, there is no way to upgrade it in the stock ROM (they should have done that). If you find a Xentry Keymaker V2-V3 unit that you can upgrade to V4, go ahead - any flash upgrade will fail and the vehicle will break - that's why I'd recommend you to use the module below for flashing instead. If you do not know how to use this module, it's a special tool. It doesn't use permanent program code, it is only designed to load and unload data (properly). After you have finished the update, be sure to reset the ECU and remove all data by flashing at least 10 times. W211 and newer models of Mercedes need to have the activation code in the key input center (key input center module, KIC) in order to function. The codes are inserted at the factory before delivery. Usually, the codes are not known to the owners and only available to Mercedes dealers. To insert new codes, visit a Mercedes dealer and request them to do so for you. This is by far the best way to get the codes. Sometimes dealers will want to charge you for doing this. Please be aware that these codes are NOT activated until they are done, and they have to be written into the On-Board Communication Module (OBCM). A code is specific to each vehicle but it can be used on every Mercedes-Benz made since about year 2000. You can look up the codes in the Mercedes online tool. Go to www.mercedesbenz.com/en/benz/tools.html Then click on the "OBCM Codes" link, 5ec8ef588b

https://orbeeari.com/hd-online-player-chance-pe-dance-movie-tamil-version-portable/ https://vogblog.wales/wp-content/uploads/2022/11/lshq\_Vishk\_Hindi\_Full\_UPD\_Movie\_Hd\_1080p.pdf https://moeingeo.com/wp-

content/uploads/2022/11/Descargar\_Keygen\_CRACKED\_Xforce\_Autocad\_2013\_64\_Bitsl.pdf https://www.sendawin.com/wp-content/uploads/2022/11/eithger.pdf https://eneohii.com/wp-

content/uploads/2022/11/Windows\_Xp\_Sp3\_Dark\_Edition\_V9\_All\_New\_Sata\_2013\_TOP.pdf http://powervapes.net/hollow-knight-v1-1-1-7-gog-crack-free-upd/ https://www.mjeeb.com/wp-content/uploads/2022/11/diesel\_dz\_7025\_manual.pdf

## https://www.matera2029.it/wp-

http://www.justformegadgetz.com/?p=57949 http://jasaborsumurjakarta.com/activation-navisworks-manage-2017-key

3/3